- 1. Open your Facebook page. In upper right corner click on Plus sign then click Page.
- 2. Type in the Name for your page, ie name of your Local Unit or District. Type in Category, ie Education, select Education Website, and/or Organization, select Non profit Organization. Type in a description i.e. For retired public school employees in \_\_\_\_\_\_\_\_ Click on Create Page.
- 3. Add a cover and a profile picture if you have one. You can skip and add later. Click Save. Close WhatsApp dialog box. Click on leave.
- 4. Click on Settings in lower left corner at bottom of list.
- 5. Click on left column item then do right column settings. \*\*\*Be sure to save changes in each section as you make changes.

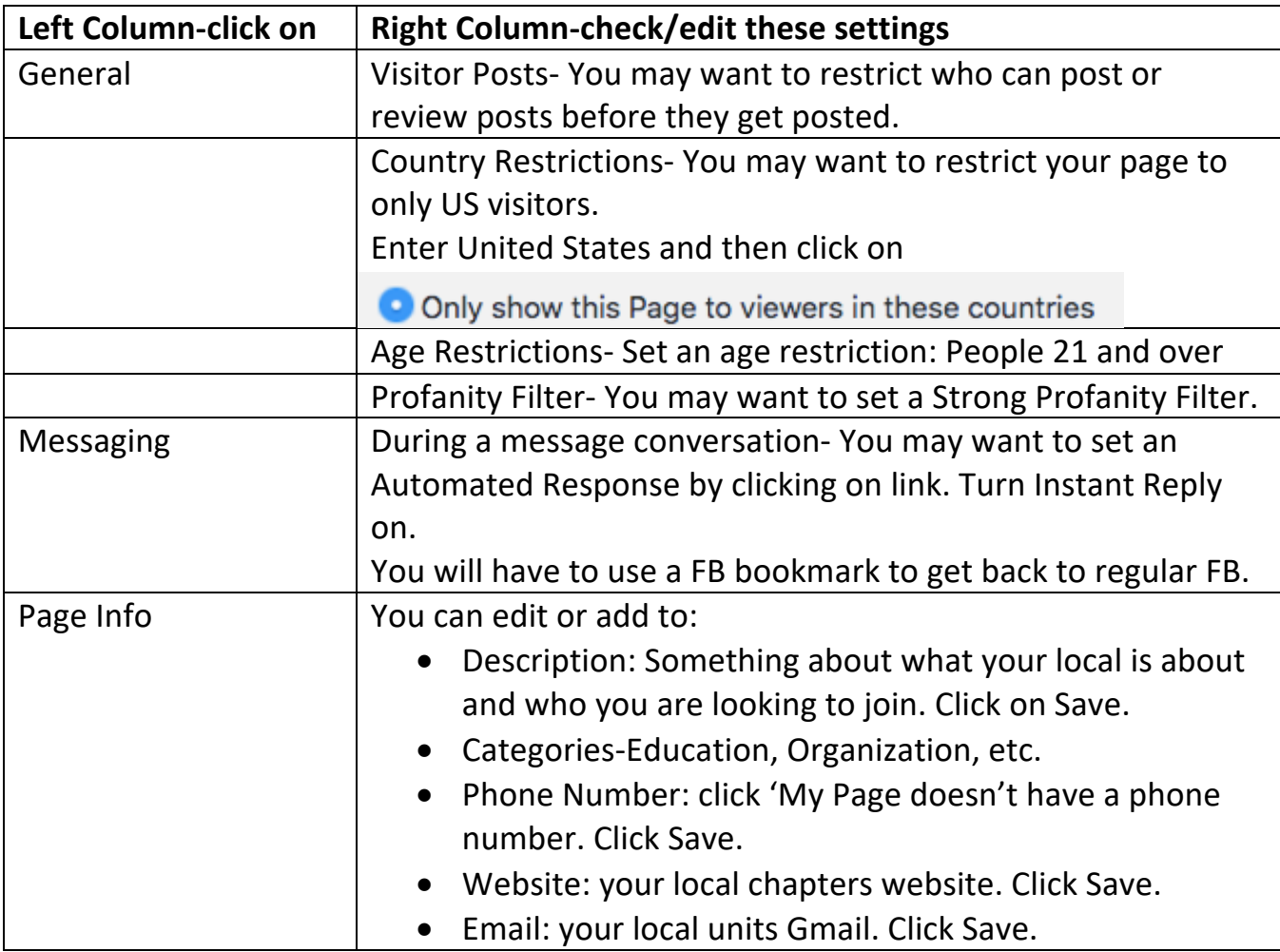

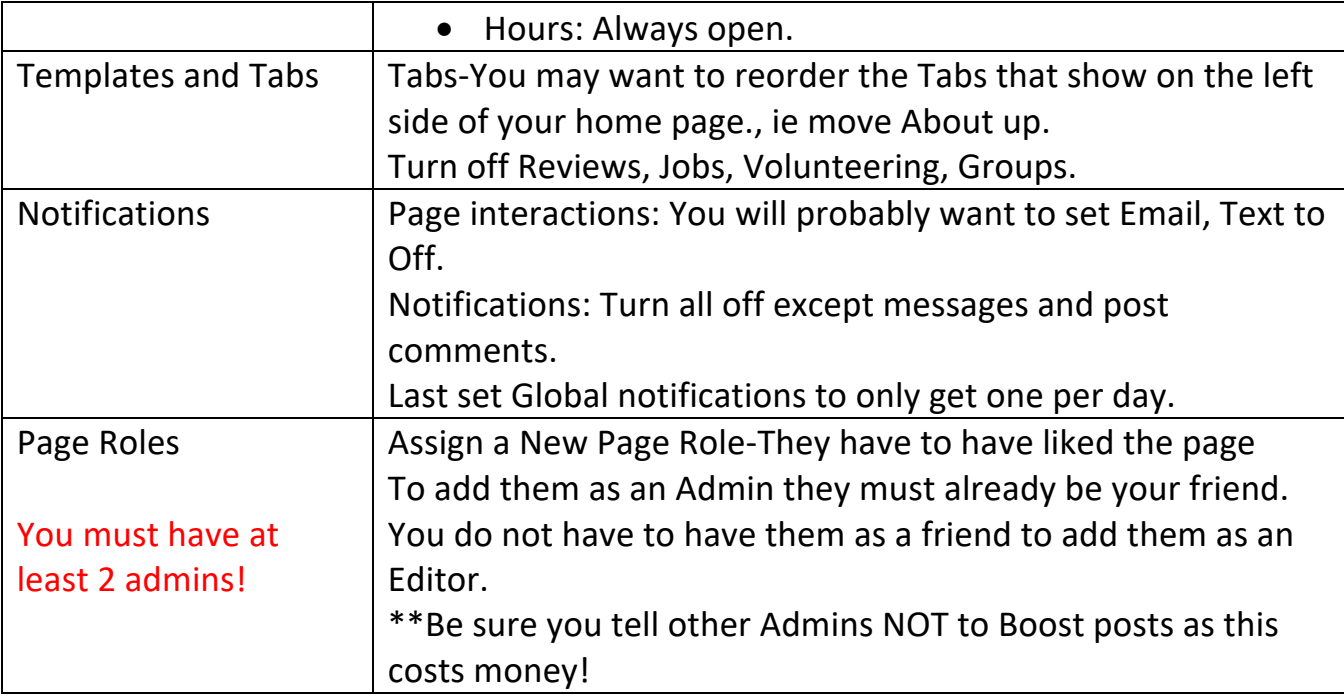

- 6. Click on page name in upper left corner to get back to page itself.
- 7. Click on add action button. Select send message or send email. Ignore sample questions.

WHAT TO POST AND NOT TO POST TO YOUR PAGE

- > DO: Post photos from the latest meeting with descriptions.
- $\blacktriangleright$  DO: Post information about upcoming meetings.
- > DO: Post Inside Line articles.

8.

- > DO: Post membership drive opportunities.
- > DO NOT: Post personal opinions.
- > DO NOT: Post non-TRTA related information.

## **Add an admin on your local unit Facebook page**

- 1. The person needs to have liked your local unit Facebook page.
- 2. It helps to be friends with them on Facebook, or you must know their email.
- 3. Go to your local units FB page.
- 4. Click on Settings in lower left corner.
- 5. Click on Page Roles in left column.

6. On right side where it says Assign a New Page Role set menu to Admin or Editor and type in the name of the person, or their email, you wish to add. Facebook will automatically show a list of your friends as you type. When you see the person, you want to make an admin click them, then click on Add.

7. You will have to put in your Facebook password.

8. That person should get an email or Messenger/Facebook message asking them to accept this assignment.

See more here: https://www.fbookmastery.com/how-to-add-admin-to-your-fb-page-classpage-25-6.aspx

## **If the person you are adding as an admin or editor does not get the message or email contact me.**

# **Messages/Comments**

- 1. Click on Inbox in left column. Click on atom symbol (automated responses) in upper right corner. Click on Instant Reply and turn on. Click on box for Channel Messanger. Type or edit message in message section. Add 'We will reply as soon as we can.' Or whatever you want to say. Save. Turn off Frequently asked questions and Appointment Reminders.
- 2. When you get messages, you will click on either messenger of Facebook Comments to see them. You will have to click on the message to open it and reply.
- 3. The only way to get back to home page is to use your bookmark.
- 4. Notifications is where you go to see who has posted comments or sent messages.

## **How to use your Facebook Page**

#### **How to Like other pages as your page**

If you are the admin of a page you can like other pages as yourself and as

your page. Local unit pages should like TRTA pages, their district page and all the other local unit pages.

- 1. Go to the page you want to like, i.e. a local unit page or district page.
- 2. Click on 'Like' to like as yourself. Be sure to like the pages you are an admin of.
- 3. Click on the 3 dots to the right of share.
- 4. Select 'like as your page.'

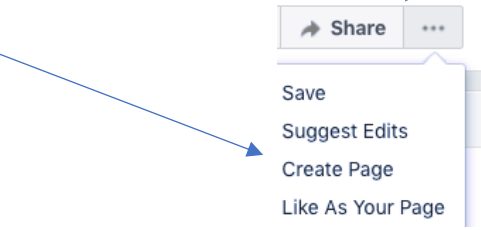

## **Posting as an Admin**

- 1. You will find your local unit page listed on right and/or left(shortcuts) columns.
- 2. Click on the page title to open it.
- 3. Write post as with regular FB page.

## **Share a Facebook Post to your Page**

If you want to share a post from someone else's Facebook page (like TRTA) to your local unit page.

- 1- You have to have liked the page where you want to share from, ie. TRTA.
- 2- You have to have liked your local units page.
- 3- You have to be an admin, editor or contributor on your local unit page.
- 4- Go to the post you want to share to your local unit page.
- 5- Select the profile you want to use to share as
	- a. Click on the circle icon below post right side.
	- b. Click on profile you want to be.

6- Click on Share found below post.

 $\varphi$  Share

Choose How to Interact

You can interact as your profile or a Page you manage, Learn More.

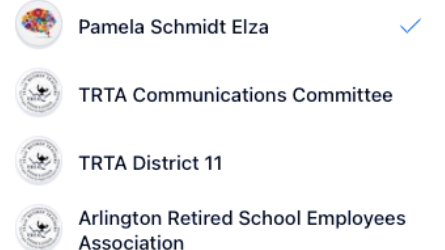

7- Click on Share to a page. May have to go thru menus to find it.

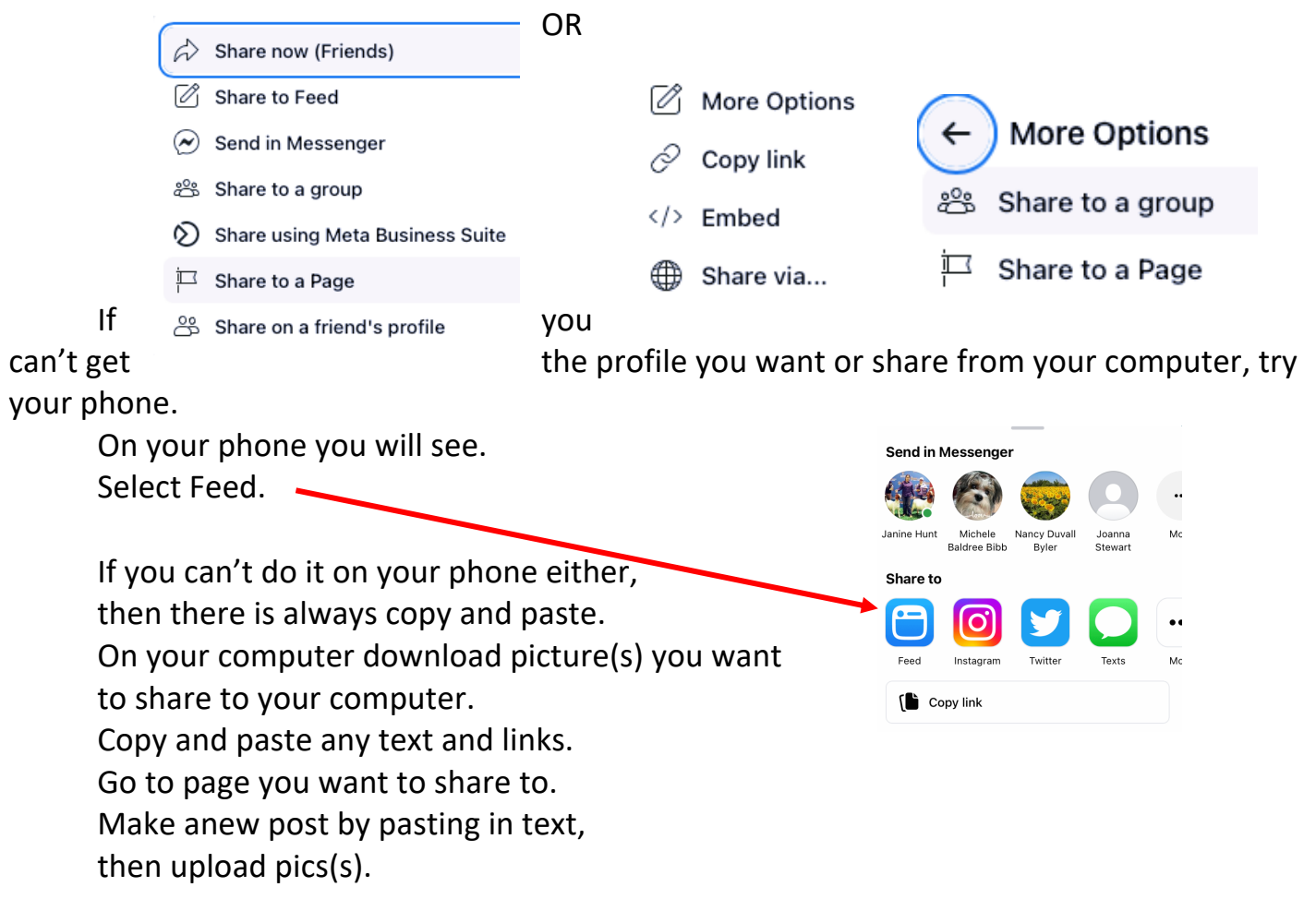

#### **Adding an Event**

- 1. On your local unit page.
- 2. Click on Events in menu bar.
- 3. Click on Create New Event.
- 4. Click on Online or In-Person.
- 5. For Online Event: Fill in Event Name, Date, Time, Location, Description, Select Category. Click next. Select type of online event, probably Other. Click next. Upload Cover photo. Click on Event Settings. Turn off show guest list. Turn on let people ask you questions. Click on Save, then Create Event.
- 6. For In-Person Event: Fill in Event Name, Starting Date and Time, click on End Date and Time and fill in, Description, Select Category. Click next. Fill in location, click next. Upload cover photo. Click on Event Settings. Turn off show guest list. Turn on let people ask you questions. Click on Save, then Create Event.
- 7. To get back to your local unit Facebook page click on the name of your local unit in the event box where it says Hosted by.

#### **Adding Descriptions to Photos**

- 1. If you put the photos into an album you can add descriptions under each photo after they have uploaded before you publish. Can add more photos to album later.
- 2. If you upload the photos into a post, rather than into an album, after you publish the post click on any picture in the post. You can click on Add a description or Edit in the right sidebar. After you have added a description click on Done editing. Can not add more photos to that post later.

## **What you can do with a post after posting**

- 1. Click on the 3 dots in upper right corner of a post.
- 2. Options are:
- Who can comment on your post?  $\oslash$  Edit post **III** Delete post  $\oslash$  Turn off notifications for this post Turn off translations **品** Edit date  $\hat{\varphi}$  Pin to top of Page
- 3. Options for posts shared from others are: Who can comment on your post Edit post Delete post

 Turn off notifications for this post Turn off translations